#### 家計簿を作成しましょう。

- ① 「ページレイアウト」タブ→「ページ設定」グループの をクリックします。
- ② 余白タブから余白 左、右:2.0 上:3.5 下:2.5 に設定します。
- ③ 下記のように入力します。
- ④ セル「G2」をクリックします。Shift キーを押しながら=をクリックします。
- ⑤ セル「E2」をクリックします。Enter キーを押し、確定します。

→セル E2 に入力した金額の 300000 がセル G2 に表示されました。

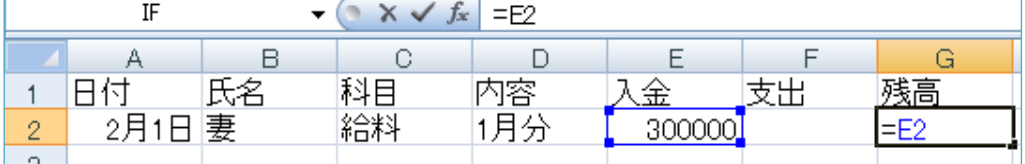

- ⑥ 3 行目を入力していきます。→セル「A3」からデータを入力します。
- ⑦ セル「G3」に=を入力します。
- ⑧ セル「G2」をクリック⇒「+」を入力⇒セル「E3」をクリック⇒「-」を入力⇒セル「F3」をクリック
- ⑨ 「Enter」を押し、確定します。

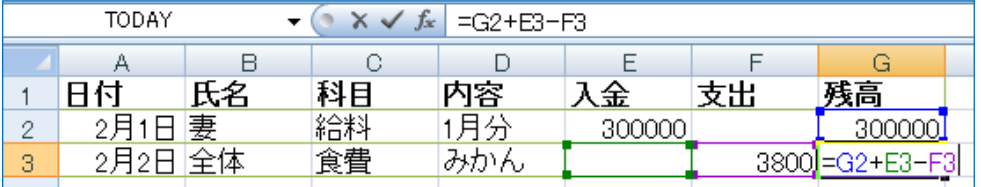

セル「G3」に計算結果が表示されました。

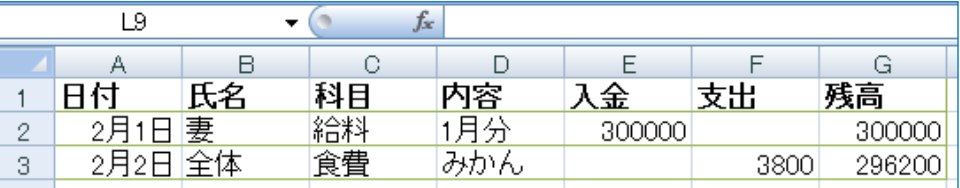

## ◆日付の表示形式を変更します。

① A 列を選択します。

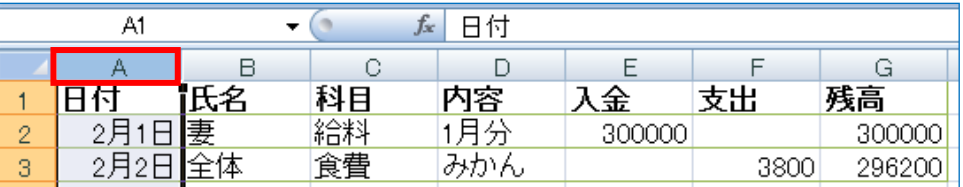

- ② 数値グループの <sup>[9]</sup>をクリックします。
- 3「表示形式」タブをクリック⇒分類の項目の「日付」をクリック⇒種類の項目の「3/14」を選択
- ④ 「OK」をクリックします。→日付の表示形式が「2/1」の形式になりました。

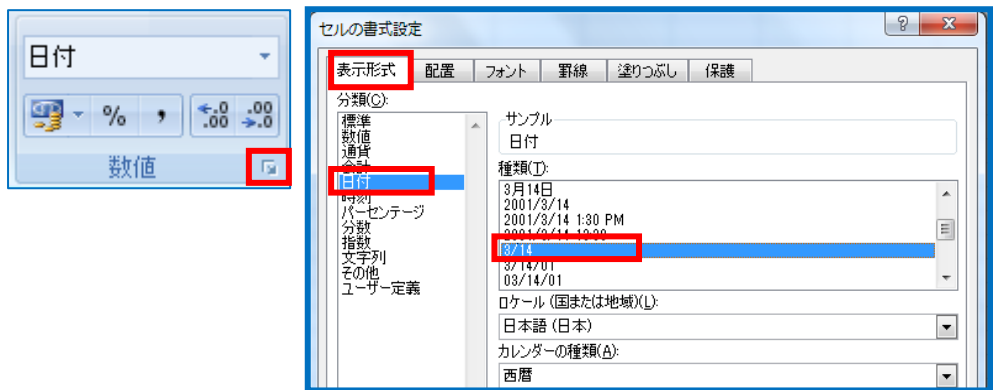

#### ◆表をテーブルに変換します。

- ① 家計簿の表の中をクリックします。(表の中であればどこでもよいです)
- ②「挿入」タブ→「テーブル」グループの「テーブル」をクリックします。
	- →「テーブルの作成」ダイアログボックスが表示されます。

→テーブルに変換するデータ範囲が選択されていることを確認します。

- 3「先頭行をテーブルの見出しとして使用する」を図を入れます、
- ④ 「OK」をクリックします。

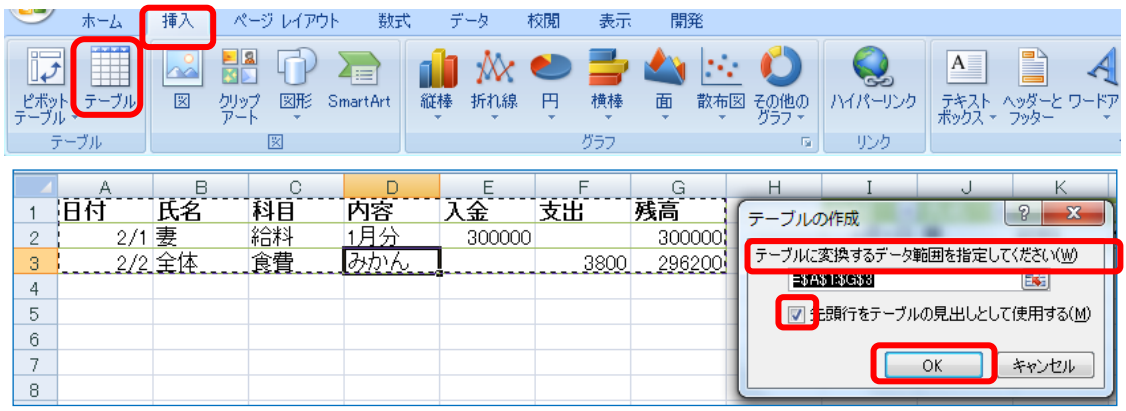

⑤ 「デザイン」タブの「テーブルのスタイル」の「その他 」をクリックし、好みのスタイルを 選びます。

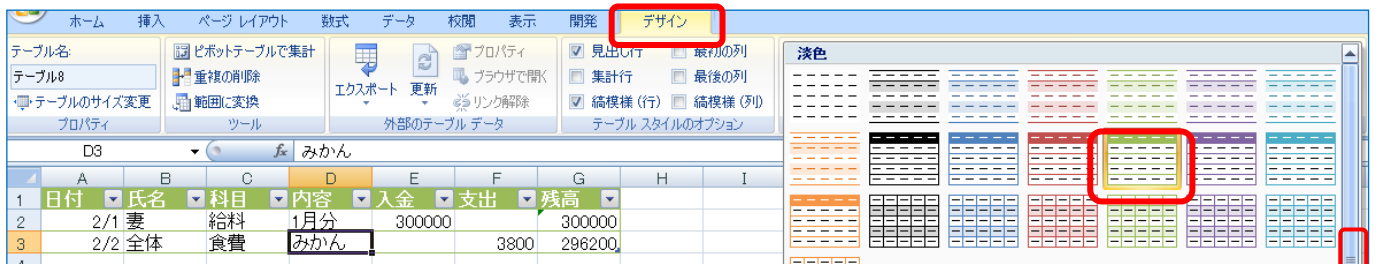

◆日付、入金、支出、残高に日本語入力(オフ)の入力規則を設定しましょう。

その他

- ① 日付、入金、支出、残高が入力されている「A 列」「E 列」「F 列」「G 列」を選択します。
- ② 「データ」タブ→データツールグループの「データの入力規則」→「データの入力規則」をクリックします。

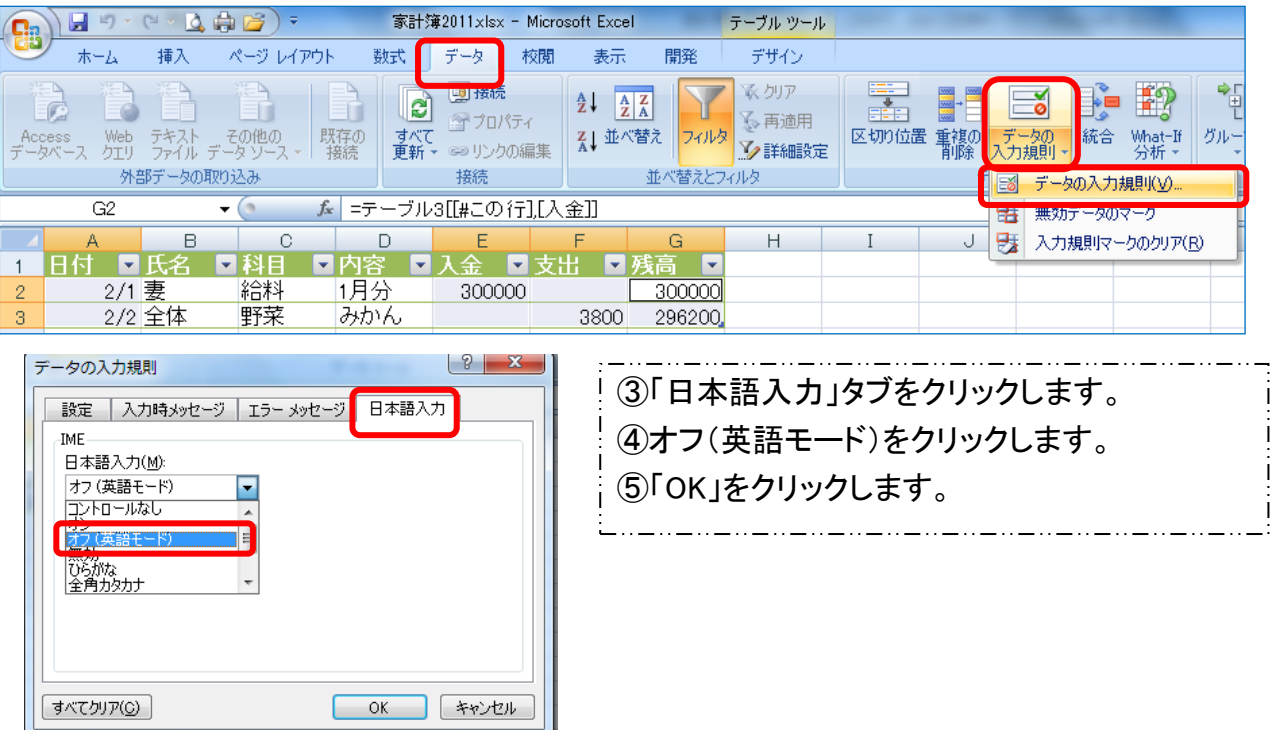

# ◆ C 列の科目に入力規則を設定しましょう。

I 列に家計簿の表内で表示する「科目」を入力します。(自由に入力します)

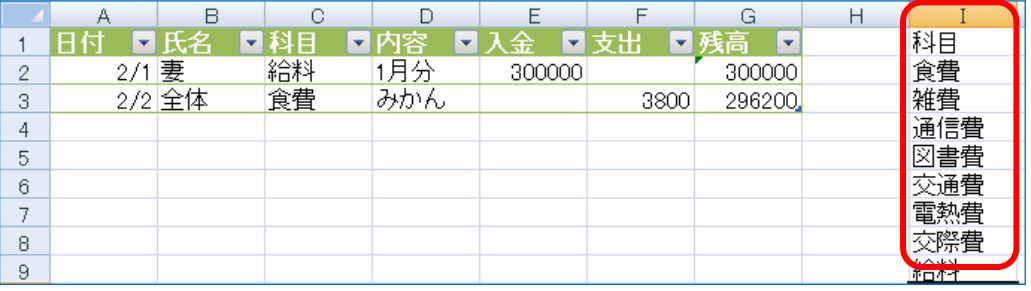

- C 列の「科目」のデータが入力してあるセルを選択します。
- 「データ」タブ→「データの入力規則」→「データの入力規則」をクリックします。

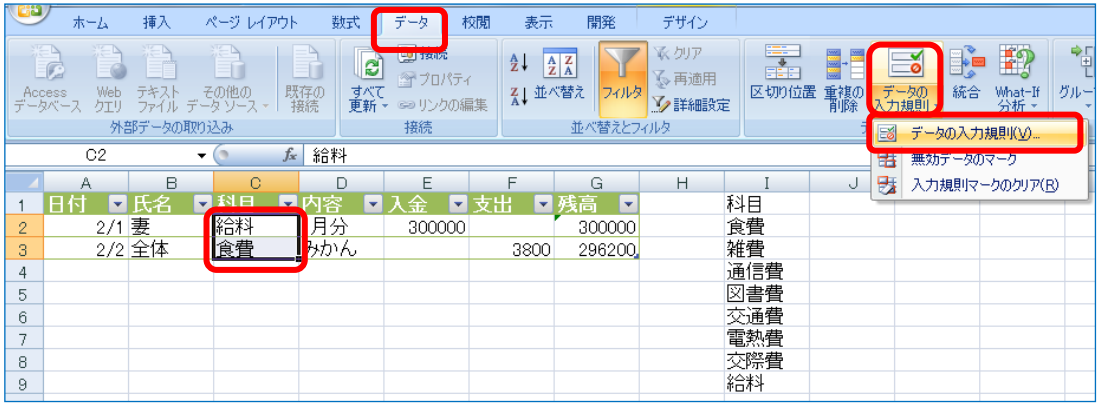

- 設定タブをクリックします。
- 入力値の種類の▼をクリック→「リスト」を選択します。
- 元の値にカーソルを入れ、I 列に入力した科目を選択します。
- 「OK」をクリックします。

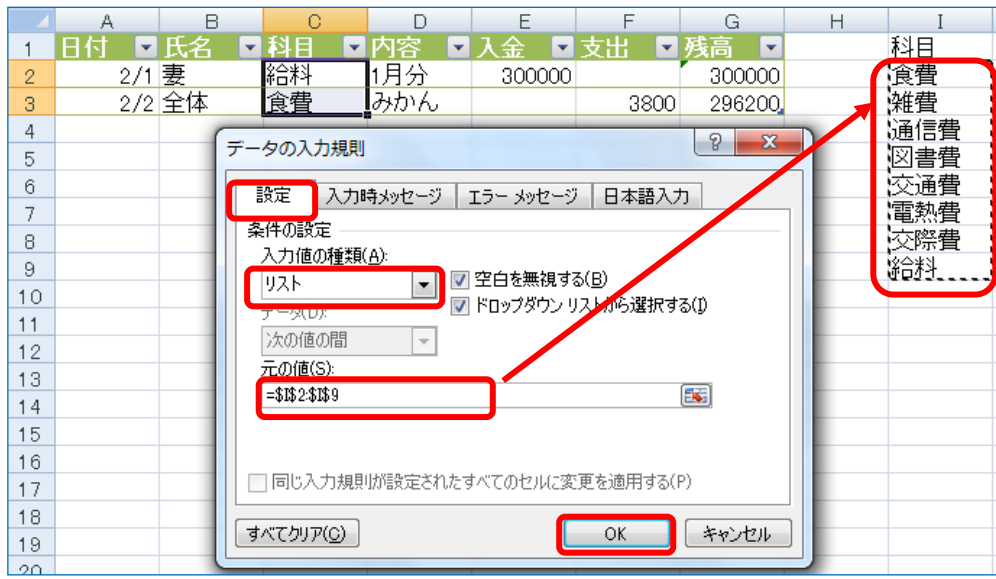

C 列のセルの右側に▼が表示され、▼をクリックすると「I」列の項目が表示されるようになりました。

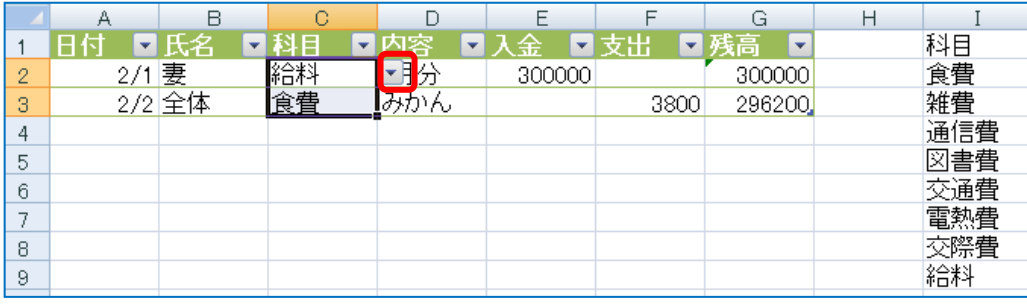

#### ◆ B 列の「氏名」に入力規則を設定しましょう。

- 「氏名」の列のデータが入力してある範囲を選択します。
- B 列のデータが入力してあるセルを選択します。
- 「データ」タブ→「データの入力規則」→「データの入力規則」をクリックします。

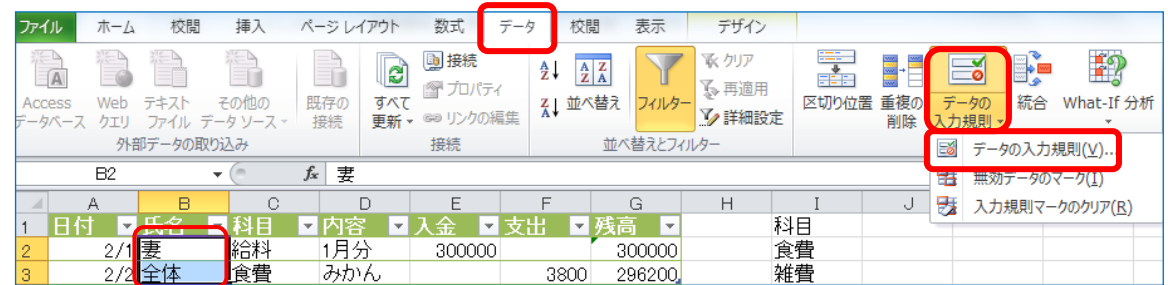

- 設定タブをクリックします。
- 入力値の種類の▼をクリック→「リスト」を選択します。
- 元の値に「氏名」を入力します。ここでは「全体,妻,夫」と入力します。(各自、自由に入力します) →氏名と氏名の間には半角カンマ(,)を入力します。
- 「OK」をクリックします。

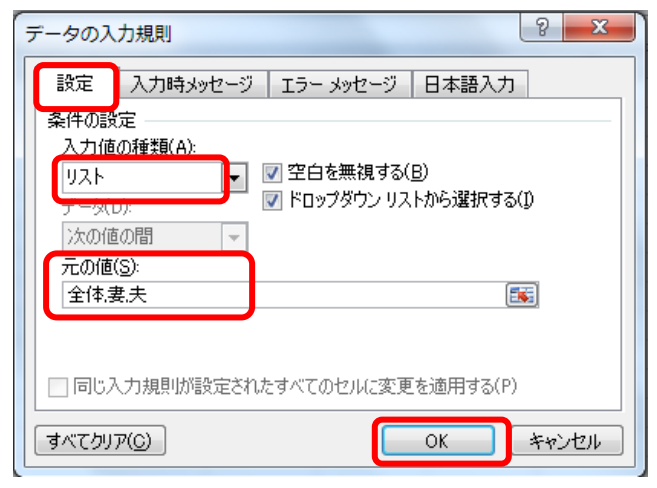

B 列のセルの右側に▼が表示され、▼をクリックする設定した氏名が表示されるようになりました。

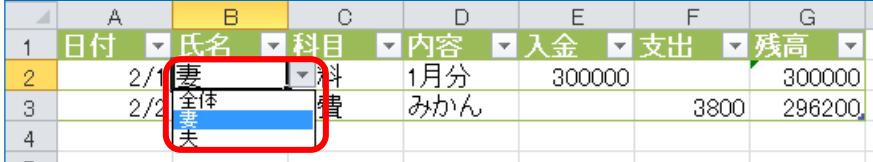

#### ◆集計行を表示しましょう。

- 家計簿の表の任意のセルをクリックします。(表の中だったらどこでもよいです)
- 「デザイン」タブをクリックします。
- 「テーブルスタイルオプション」グループの「集計行」にチェックを入れます。
- 集計行が表示されました。

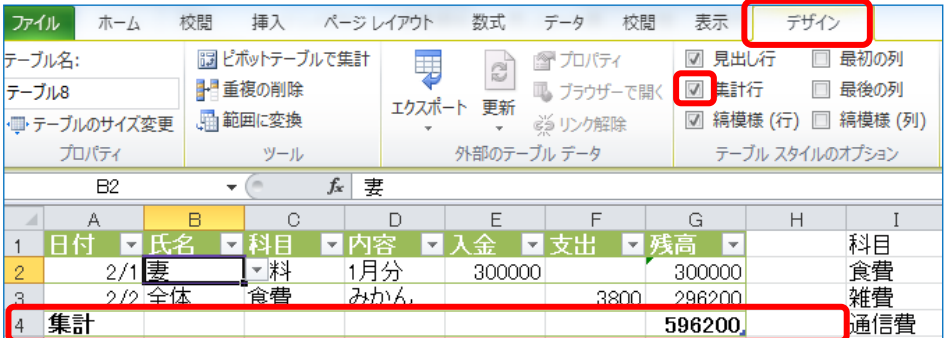

支出や入金の集計行のセルをクリックすると平均、データの個数、合計などが表示されます。

- ⑤ 支出の合計を出しましょう。→支出の集計行をクリックします。
- ⑥ セルの右側についている▼をクリックします。
- ⑦ 項目から「合計」を選択します。

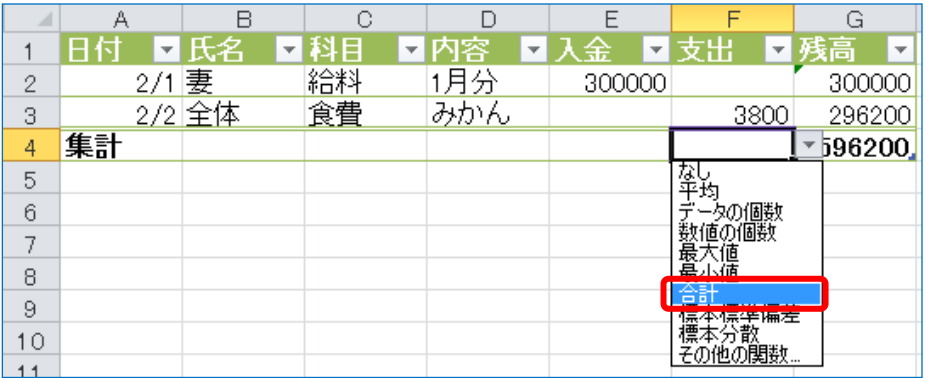

⑧ 支出の集計セルに合計が集計されました。

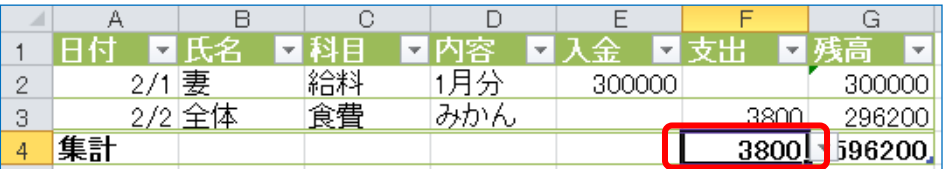

# ◆ 日付を昇順に並び替えましょう。

- ① 表の日付の列「A2」をクリックします。(日付の列のセルだったらどこでもよいです)
- ② 「データ」タブ→「並べ替えとフィルター」グループの「昇順」をクリックしました。

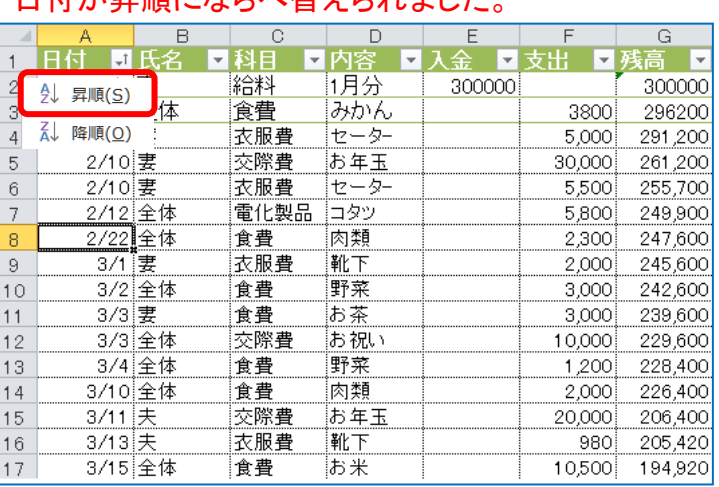

# ロ仕が見順になるが扶えされました。

## ◆ピボットテーブルを作成し、家計簿の集計を行いましょう

- ① 表の中のどこでもいいのでクリックします。
- ②「挿入」タブ→「ピボットテーブル」をクリックします

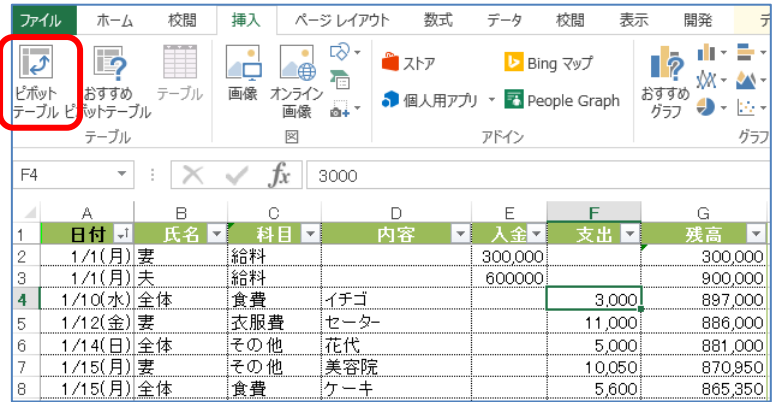

- ③ 「テーブルまたは範囲を選択」にチェックが入っていることを確認します
- ④ 新規ワークシート」にチェックがはいっていることを確認します。→「OK」をクリックします。

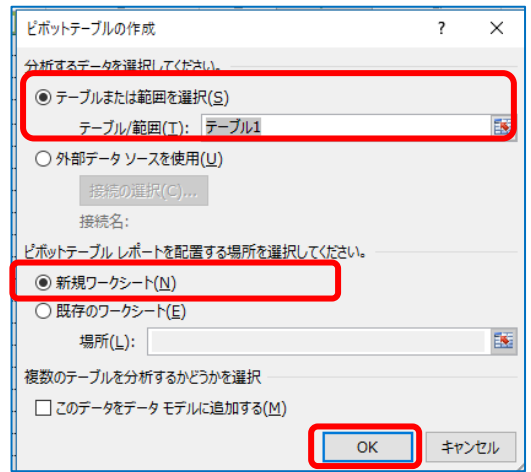

- ⑤ 新しいワークシートが挿入され、「ピボットテーブルルールバー」と「ピボットテーブルのフィール ドリスト」が表示されました。 月ごとの科目の入金と支出を分析します
- ⑥ 「日付」を列フィールドへドラッグします
- ⑦ 「科目」を行フィールドへドラッグします
- ⑧ 「入金」「支出」は値フィールドへドラッグします

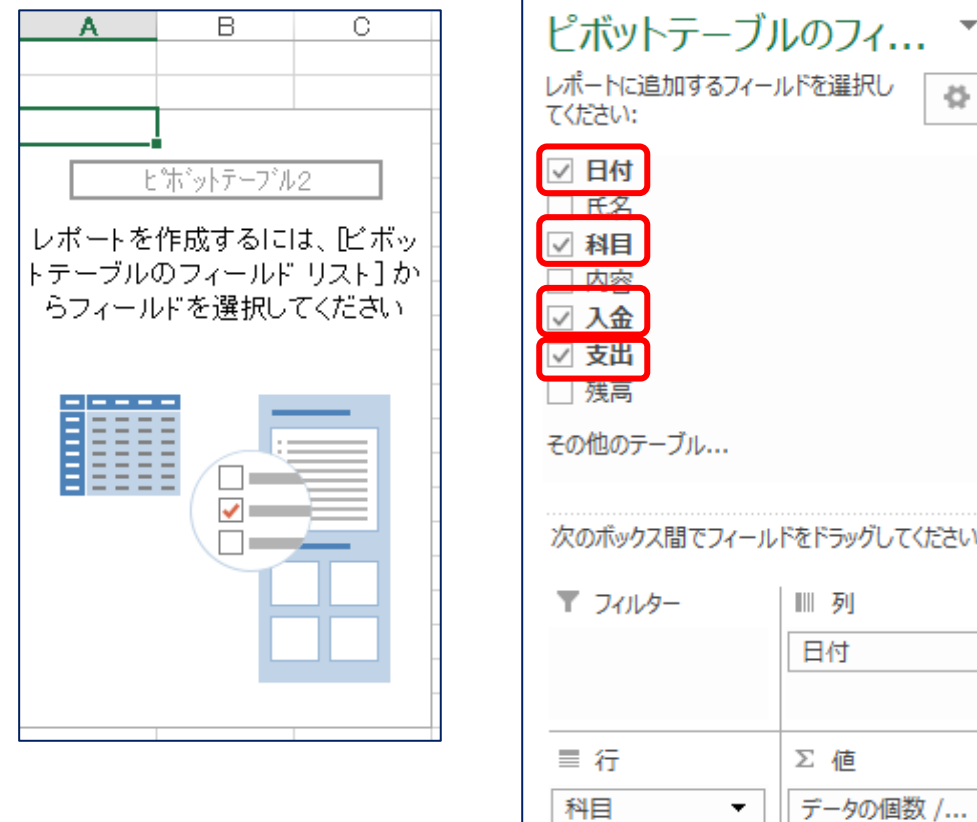

∑値

 $\overline{\phantom{a}}$ 

8

データの個数 /...

値フィールドの入金と支出がデータの個数になっているので合計に変更します。

- ⑧ 値フィールドの「入金」をクリックします
- ⑨ 「値フィールドの設定」をクリックします。

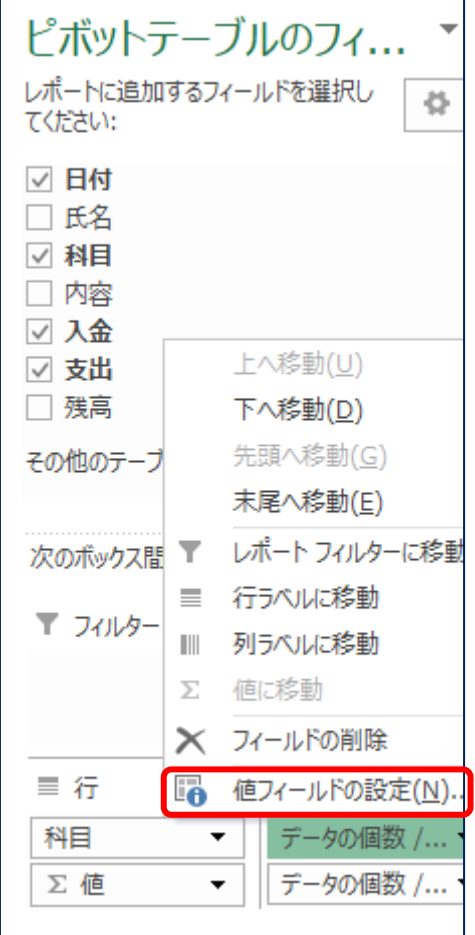

⑩ 「合計」を選択→表示形式をクリックします。

「セルの書式設定」ウィンドウの「表示形式」タブが表示されました。

⑪ 「分類」から「数値」をクリック→「桁区切り」にチェックをいれます→「OK」をクリックします。

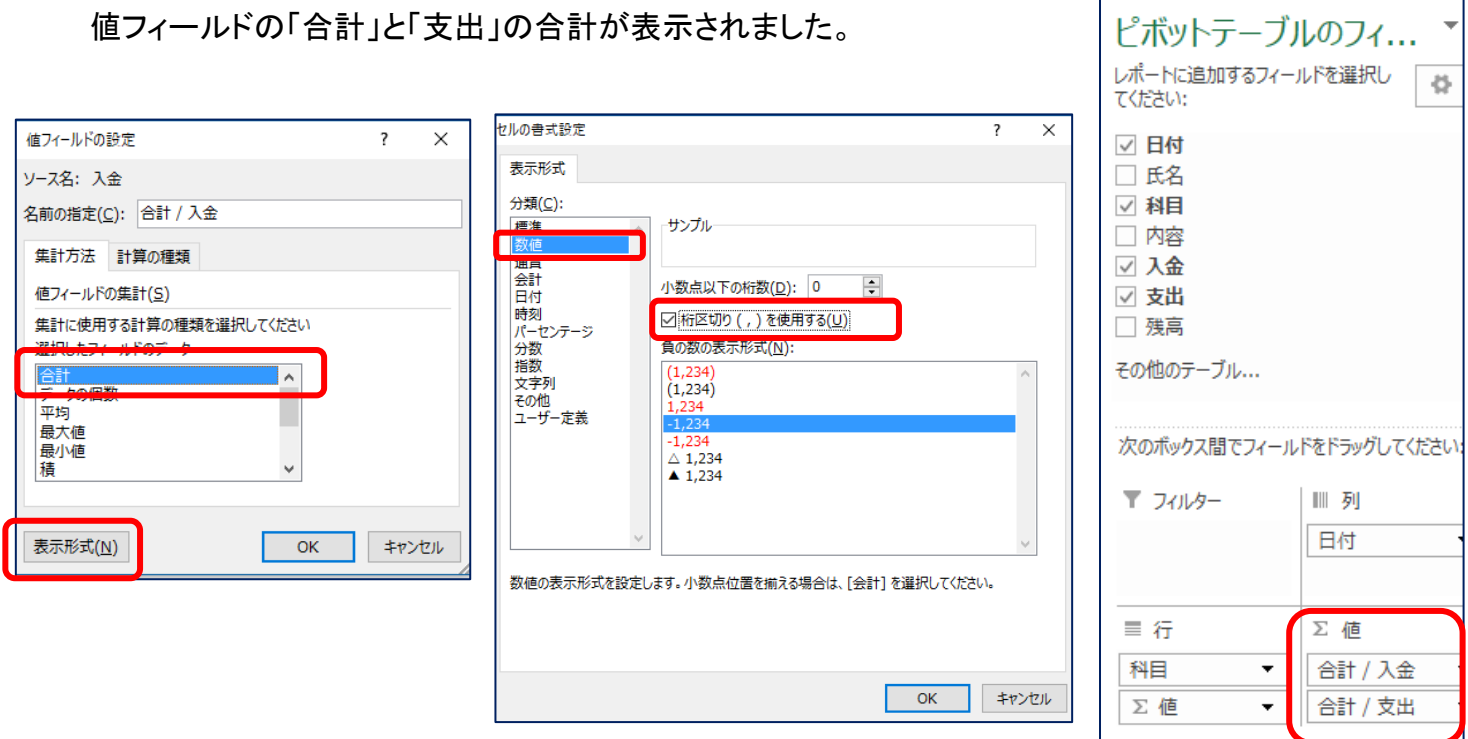

日付の列を月別に設定します

- ⑫ 日付が入力されているセルをクリック
- ⑬ 「グループ化」をクリックします
- (4)「月」を選択します
- ⑮ 「OK」をクリックします。

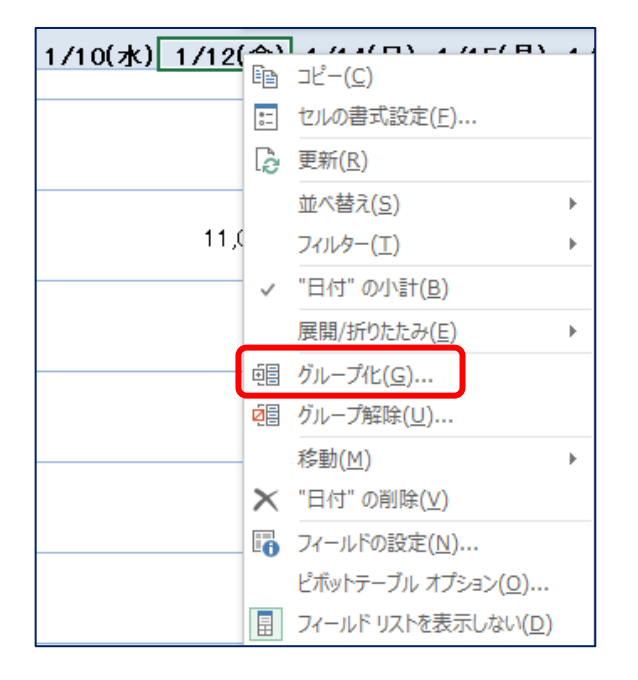

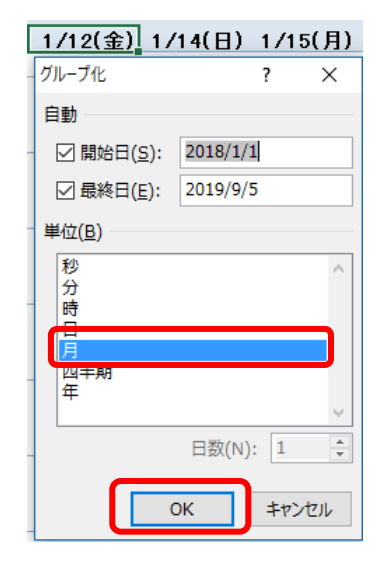

## 月ごとの集計が表示されました

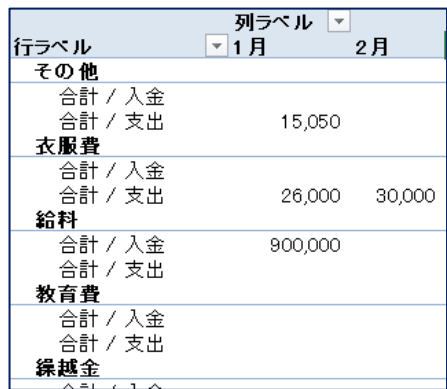